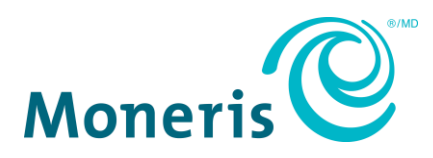

# **Accessing Merchant Direct**

Last Updated June 5, 2018

This document is designed to assist merchant users of Moneris Solutions Corporation ("Moneris") with their access to Moneris' Merchant Direct® online reporting tool. This document is a guide only. Changes may have been made in the sign-on process since the last time this document was updated.

### **Internet Browser Requirements**

Moneris is committed to ensuring the best experience for customers using our online platforms. This includes implementing the latest security standards available on the most up-to-date internet browsers.

We recommend using the following browser versions:

- [Internet Explorer](https://support.microsoft.com/en-ca/help/17621/internet-explorer-downloads) 11
- [Google Chrome](https://www.google.com/chrome/) 30 or higher
- [Mozilla Firefox](https://www.mozilla.org/en-US/firefox/new/) 27 or higher
- [Safari](https://support.apple.com/en-us/HT204416) 8 or higher

#### **Microsoft Internet Explorer**

- 1. Open **Internet Explorer**
- 2. From the **Menu** bar, click **Tools** > **Internet Options** > **Advanced tab**
- 3. Scroll down to the **Security** category, manually check the option box for **Use TLS 1.1** and **Use TLS 1.2**
- 4. Click **OK**
- 5. Close your browser and **restart** Internet Explorer

#### **Google Chrome**

- 1. Open **Google Chrome**
- 2. Click **Alt** + **F**, select **Settings**
- 3. Scroll down, click **Advanced**
- 4. Scroll down to the **System** category, click **Open Proxy Settings**
- 5. Select the **Advanced** tab
- 6. Scroll down to the **Security** category, manually check the option box for **Use TLS 1.1**  and **Use TLS 1.2**
- 7. Click **OK**
- 8. Close your browser and **restart** Google Chrome

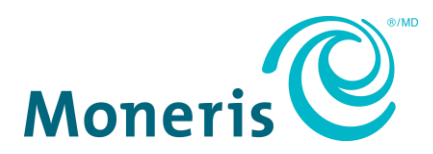

### **Mozilla Firefox**

- 1. Open **Firefox**
- 2. In the address bar, type **about:config**, press **Enter** (If you receive the message "**This might void your warranty!**" – click **I accept the risk**)
- 3. In the **Search** field, enter **tls**. Find and double-click the entry for **security.tls.version.min**
- 4. Set the integer value to **3** to force protocol of **TLS 1.3**
- 5. Click **OK**

# **User ID and Password**

You must have a valid user ID and password to access Merchant Direct. Your user ID and password are confidential and should not be shared with other users.

Your password is case-sensitive and must:

- be 8 to 32 characters in length;
- contain at least 1 upper case letter, 1 lower case letter and 1 number;
- be different from your previous four passwords; and
- change every 90 days.

For security purposes, the account will lock after three unsuccessful login attempts.

### **Creating a User ID and Password (New Merchant Direct Users)**

New users can register for Merchant Direct by clicking **[Online Enrolment](https://www1.moneris.com/cgi-bin/rbaccess/rbunxcgi?F6=1&F7=L8&F21=PB&F22=L8&REQUEST=L8OnlineEnrol&LANGUAGE=ENGLISH)** on the login page and completing the registration form.

**If you are enrolled for Merchant Direct access** but do not know your username, or you wish to add new users, please contact our Service Centre at 1-866-319-7450 to obtain new login credentials.

### **First Time Logging In**

When you log in for the first time after setting up an account, you will be prompted to set your permanent password.

- 1. On the sign-in screen, enter your **User ID** and **Temporary Password**, click **Sign In**
- 2. Enter your **New Password**
- 3. Review and agree to the **Terms of Use**

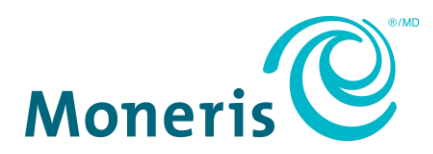

# **Forgot Password (Existing Merchant Direct Users)**

### **Step 1: Request a new password**

- 1. On the sign-in screen, click **Forgot Password**
- 2. Complete the requested **mandatory fields**:
	- Email Address
	- User ID
	- Temporary Password
	- Re-enter Temporary Password
- 3. Click **Submit**

If the information submitted matches our records, you will receive a password reset email with a link to create a new password. This link is only valid for 24 hours.

### **Step 2: Create a new password**

- 1. Click the link in the password reset email
- 2. Complete the requested mandatory fields:
	- Email Address
	- User ID
	- Temporary Password (entered during Step 1)
- 3. Click **Submit**
- 4. Review and accept the **Terms of Use**
- 5. Complete the requested **mandatory fields**:
	- Old Password (entered during Step 1)
	- New Password
	- Re-enter new Password
- 4. Click **Submit**

**Merchants who have a User ID but have never logged on**, or do not have a password or email address set up, cannot use the Forgot Password function. Please contact us at 1-866-319-7450 for assistance.

## **Change Password (Existing Merchant Direct Users)**

- 1. On the sign-in screen, enter your **User ID** and **Password**, click **Sign In**
- 2. Click **Update Your Profile**
- 3. On the top-right of the page, select **Change Password**
- 4. Complete the requested **mandatory fields**:
	- Old Password
	- New Password
	- Re-enter New Password
- 5. Click **Submit**